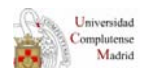

# **DOCUMENTO DE TRABAJO**

## **Pantalla informativa Text Line**

#### • **Objetivo**

Informar de forma breve sobre novedades y normativa de la Biblioteca. También se mostrará información cultural y científica relacionada con la Facultad, que sea de interés de los usuarios (conferencias…).

#### • **Instalación**

Instalada el día 23 de noviembre de 2011. Puesta en funcionamiento en octubre de 2012.

#### • **Ubicación**

Pantalla: Zona de préstamo- Opac´s.

Ordenador del cual depende: Despacho de préstamo, mesa frente al montacargas.

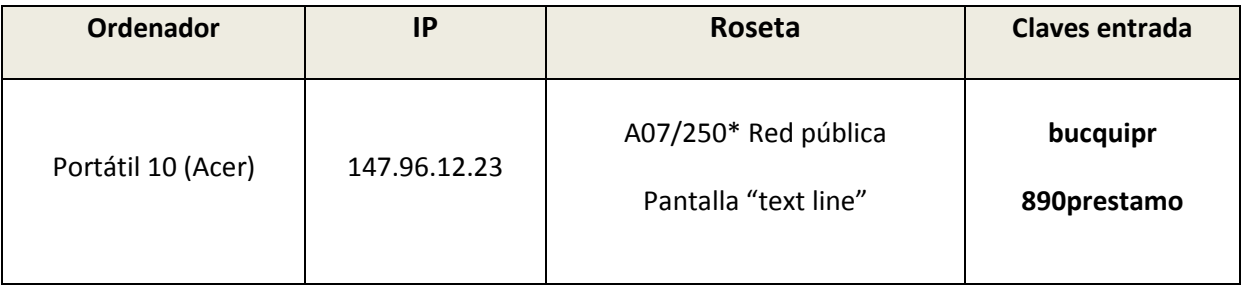

## • **Responsables**

Encendido: personal Área Auxiliar, turno de mañana.

Apagado: personal Área Auxiliar, turno de tarde.

Mantenimiento e introducción de Información: Myriam y, en su ausencia, Esther.

- **Funcionamiento**
- 1. **Encender** el ordenador **portátil Acer** e introducir **contraseña.**
- 2. **Encender la pantalla de TV** con el **mando a distancia** que se encuentra en el último cajón de los book de ordenadores portátiles, en el mostrador de préstamo: apretando **botón rojo** (debe aparecer por defecto *RGB*, si no es así, pulsar botón *INPUT*, arriba centro, y seleccionar con las flechas la opción *RGB*).
- 3. **Apagado del ordenador al cierre de la Biblioteca:** antes de apagar el ordenador, dar a la tecla *ESC* para salir de la presentación *Power Point*.

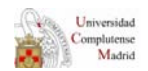

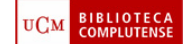

A continuación:

- *¿Cerrar presentación?- SI*
- *Inicio-Apagar*

Por último, apagamos la pantalla pulsando el **botón rojo** del mando a distancia.

### • **Carga de presentaciones**

- 1. Todas las presentaciones deben realizarse en *Power Point*, y guardarse como **presentación** *Power point 97-2003*, con el nombre *PANEL.pps*, en una memoria externa.
- 2. Las presentaciones deben realizarse en **modo cíclico**, para ello hay que seleccionar en *Power Point* la pestaña *Presentación con diapositiva*-*Configuración de la presentación con diapositivas* y marcar la opción *Repetir el ciclo hasta presionar ESC*.
- 3. **Encender** el ordenador **portátil** Acer e introducir contraseña.
- 4. Conectar la **memoria externa** en el portátil.
- 5. En el portátil, seleccionar el archivo **C: Panel**, aquí es donde cargaremos la presentación (PANEL.pps).